# UCS-B系列刀片上的CIMC带内访问配置示例

## 目录

简介 先决条件 要求 使用的组件 背景信息 CIMC 带外(OOB)与带内 带内地址可以配置什么? 从网络流量使用相同的上行链路进行带内管理 配置 1.配置带内IP池 2.配置VLAN和VLAN组 3.配置带内配置文件 4.配置服务配置文件 5.配置CIMC 验证 启动KVM IPv4或IPv6 故障排除

# 简介

本文档介绍如何配置对Cisco UCS-B系列刀片上的思科集成管理控制器(CIMC)的带内访问。

# 先决条件

## 要求

Cisco 建议您了解以下主题:

- 思科统一计算系统(UCS)管理器(UCSM)
- $\bullet$  CIMC

## 使用的组件

本文档中的信息基于以下软件和硬件版本:

- Cisco UCS B系列
- 思科UCSM版本2.2
- 思科UCS M3系列刀片服务器

本文档中的信息都是基于特定实验室环境中的设备编写的。本文档中使用的所有设备最初均采用原

始(默认)配置。如果您使用的是真实网络,请确保您已经了解所有命令的潜在影响。

## 背景信息

#### CIMC

Cisco UCS域中的每台服务器都必须分配一个或多个管理IP地址给其CIMC或与服务器关联的服务配 置文件。Cisco UCS Manager将这些IP地址用于CIMC中终止的外部访问。此外部访问可以通过以 下服务之一:

- 键盘/视频/鼠标(KVM)控制台
- LAN串行
- IPMI工具

#### 带外(OOB)与带内

在UCS软件的早期版本中,用于访问服务器上CIMC的管理IP地址只能访问OOB。在OOB中,流量 通过管理端口通过交换矩阵互联到达网络。

现在,使用UCS 2.2版,您还可以通过带内地址访问CIMC。往返于带内地址的流量通过交换矩阵上 行链路端口通过交换矩阵互联。

#### **带内地址可以配置什么?**

配置对CIMC的带内访问有两个选项。配置部分中概述了两个**配置**选项。您可以配置:

- 直接在CIMC上,这意味着IP地址保留在服务器[步骤4]。
- 在服务配置文件上,这意味着IP地址与服务配置文件保持一致[步骤5]。

#### 从网络流量使用相同的上行链路进行带内管理

或者,如果您希望将相同的上行链路端口用于网络流量和带内管理,可以:

- 将VLAN组保留为无上行链路[步骤7]。 VLAN组不需要创建上行链路,所有VLAN仍应从所有可 用上行链路端口中继。
- 将所有必需的VLAN添加到VLAN组[步骤6]。 打开VLAN管理器,将上行链路添加到您希望其中 继的每个VLAN。

## 配置

#### 1.配置带内IP池

本节概述了创建IPv4地址池的过程,服务器将从该池分配其带内IPv4地址。

1. 导航至LAN选项卡> IP Pools。

#### 2. 单击+图标。

3. 将您的IP池命名,然后单击Next。

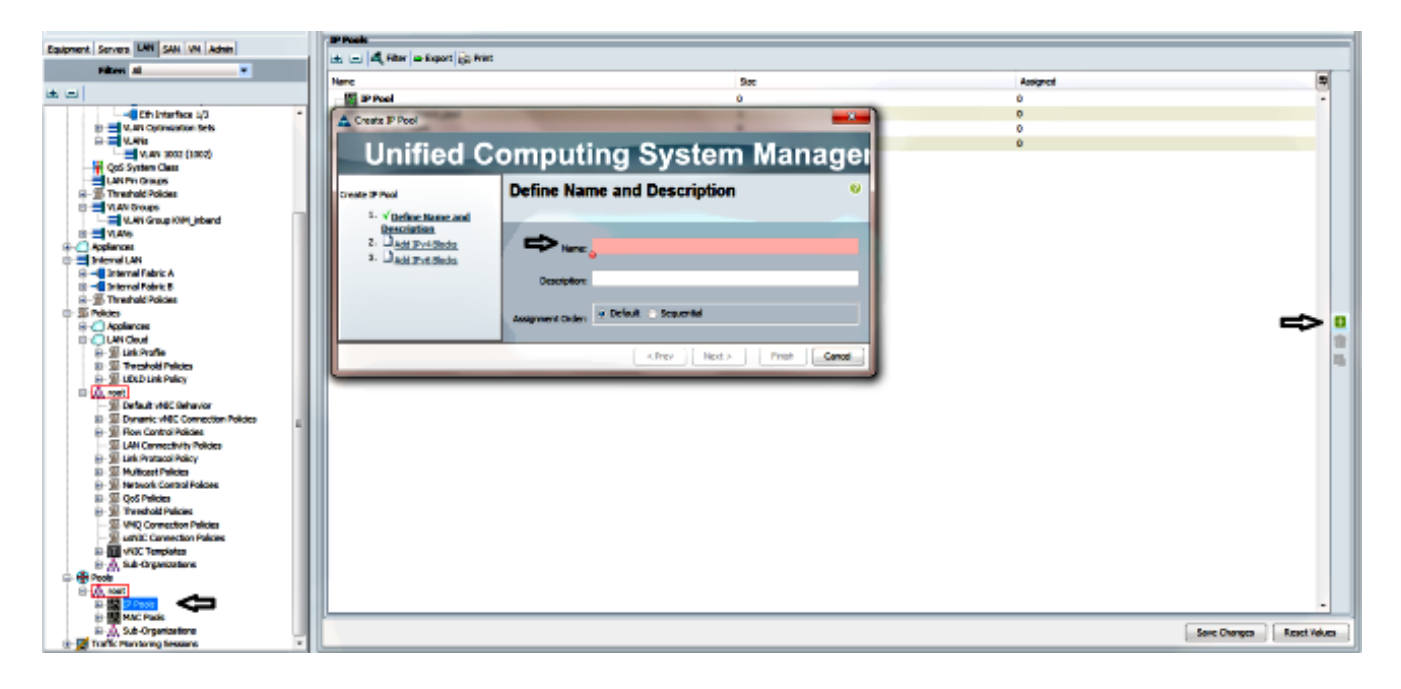

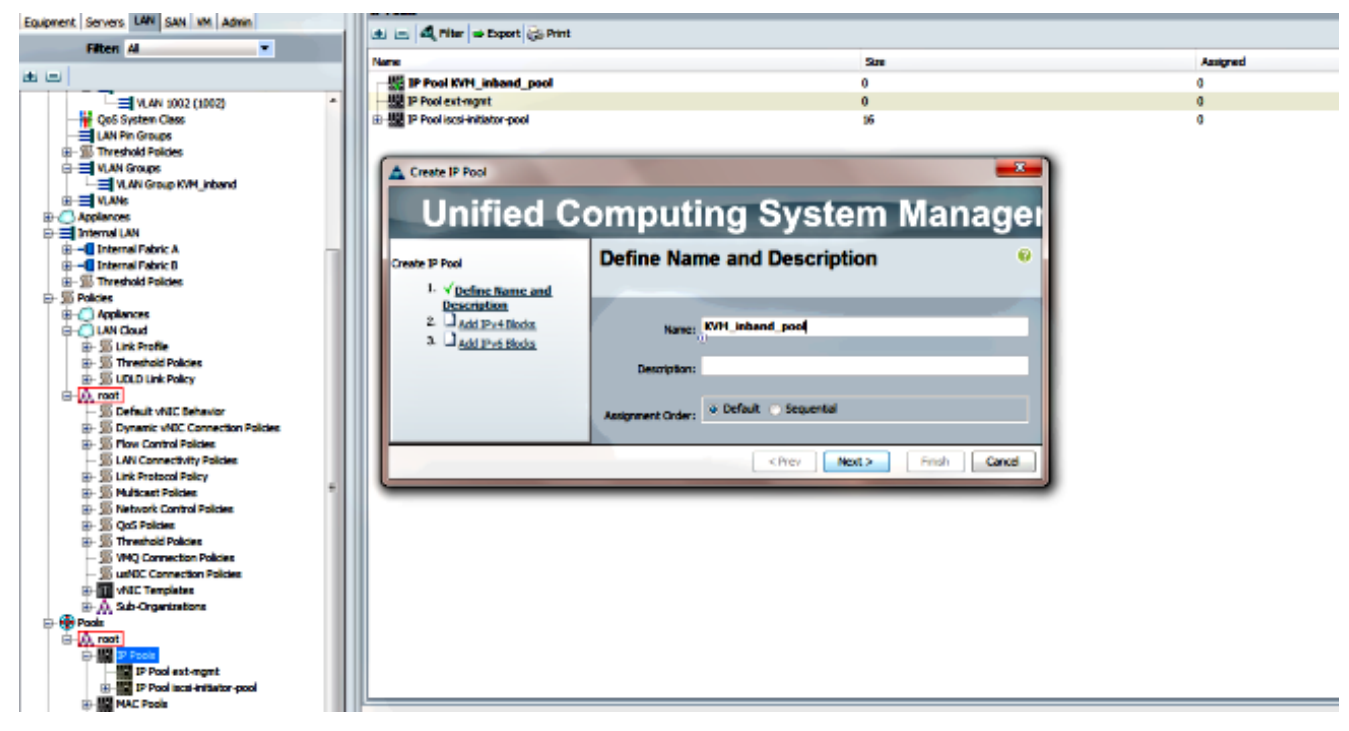

4. 指定IPv4地址块, 然后单击OK。

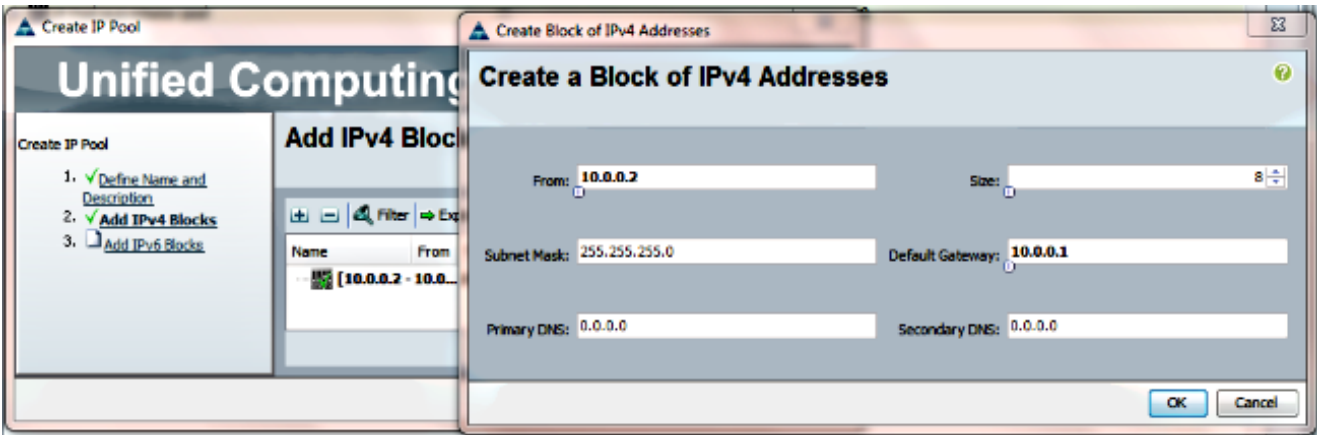

5. 验证IPv4地址块是否已创建, 然后单击"完**成"**。

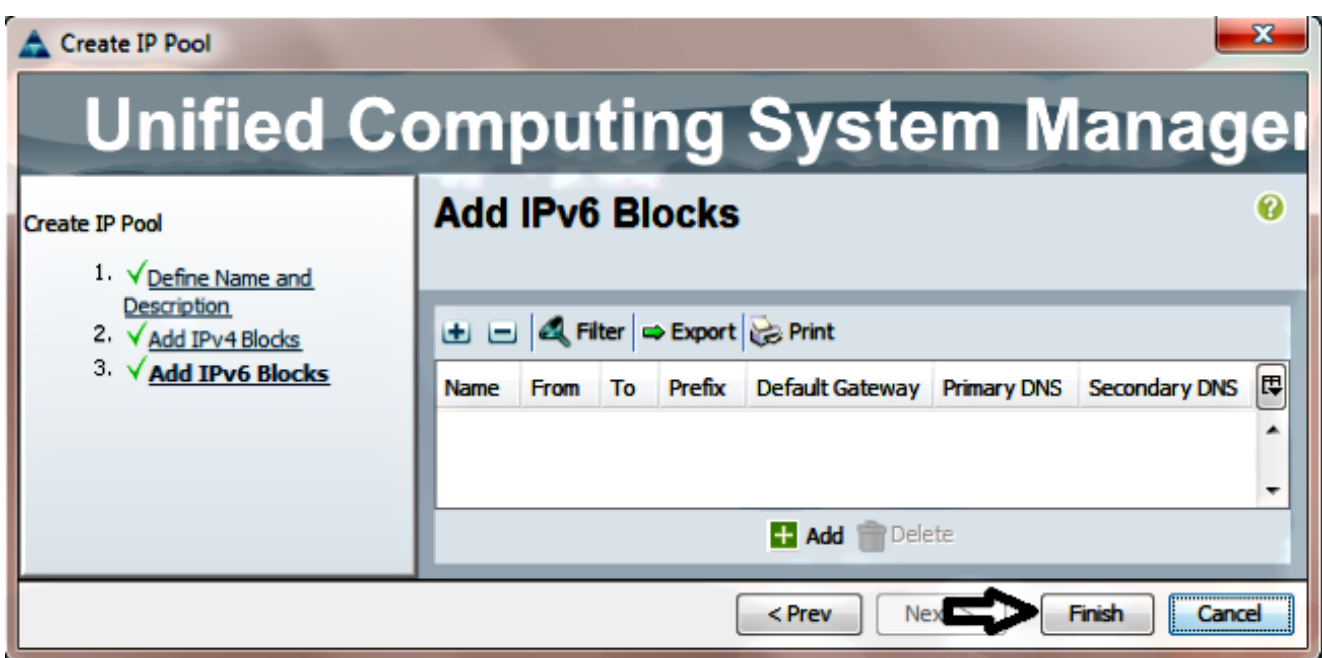

6. 验证IP池的名称和范围在LAN选项卡> IP Pools下是否可见。

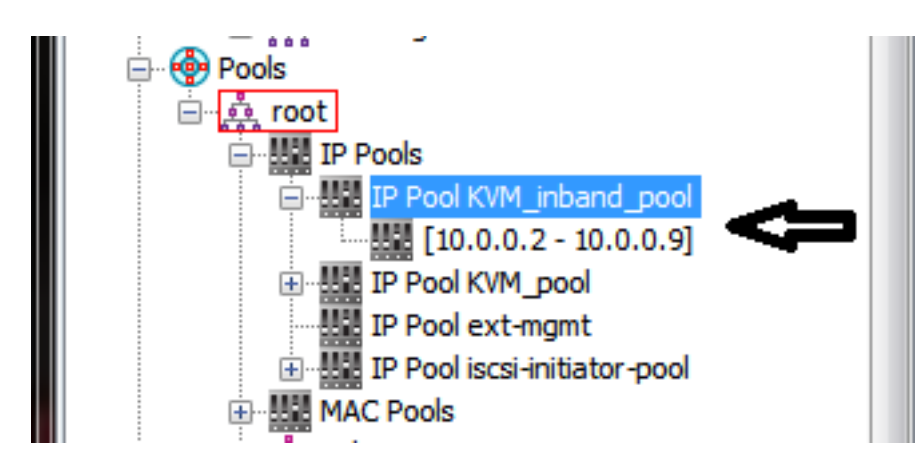

## 2.配置VLAN和VLAN组

本节介绍如何创建用于CIMC带内访问的VLAN和VLAN组,以及可通过其访问的以太网上行链路端 口。

1. 导航至LAN选项卡> LAN Cloud > VLANs。

2. 右键单击并选择"创建VLAN"。

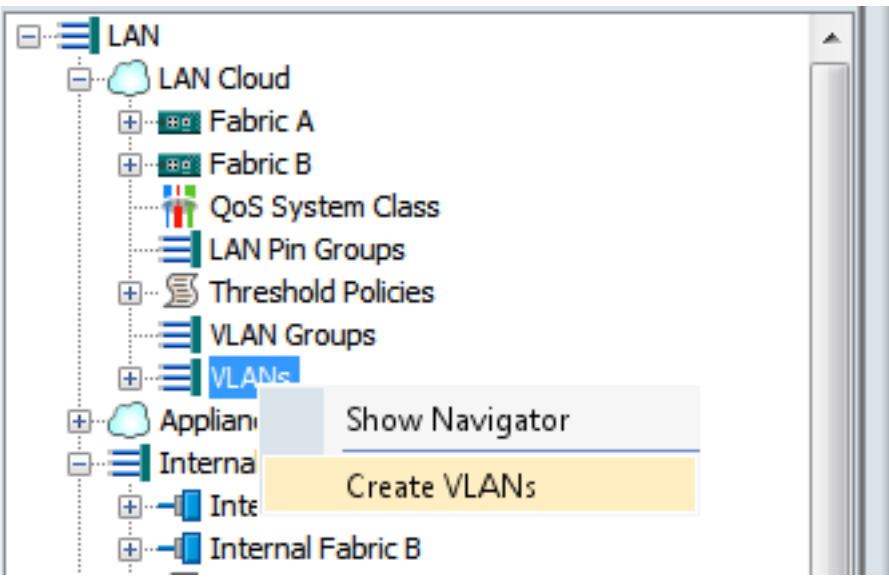

3. 正确命名和编号VLAN, 然后单击OK。

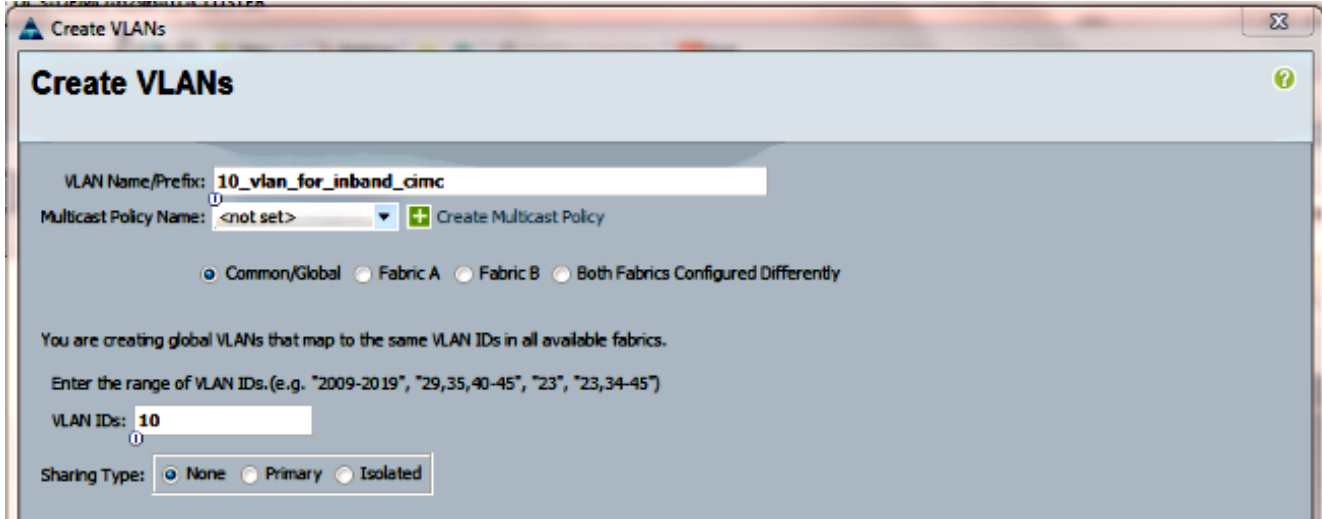

4. 检验VLAN是否已创建。

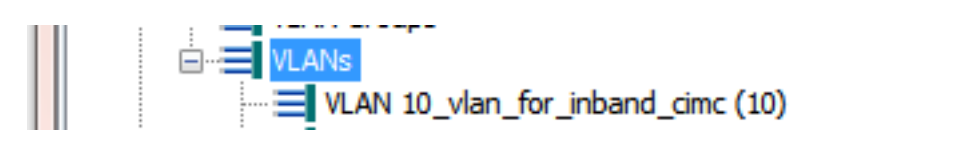

5. 在LAN选项卡> LAN Cloud中,右键单击VLAN Groups并选择Create VLAN Group。

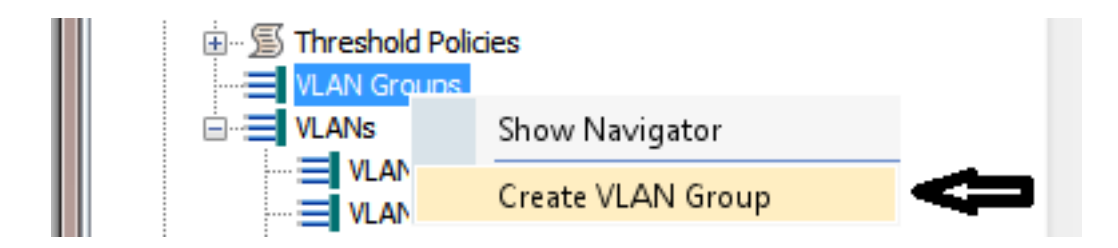

6. 将VLAN组命名并选择之前定义的VLAN。

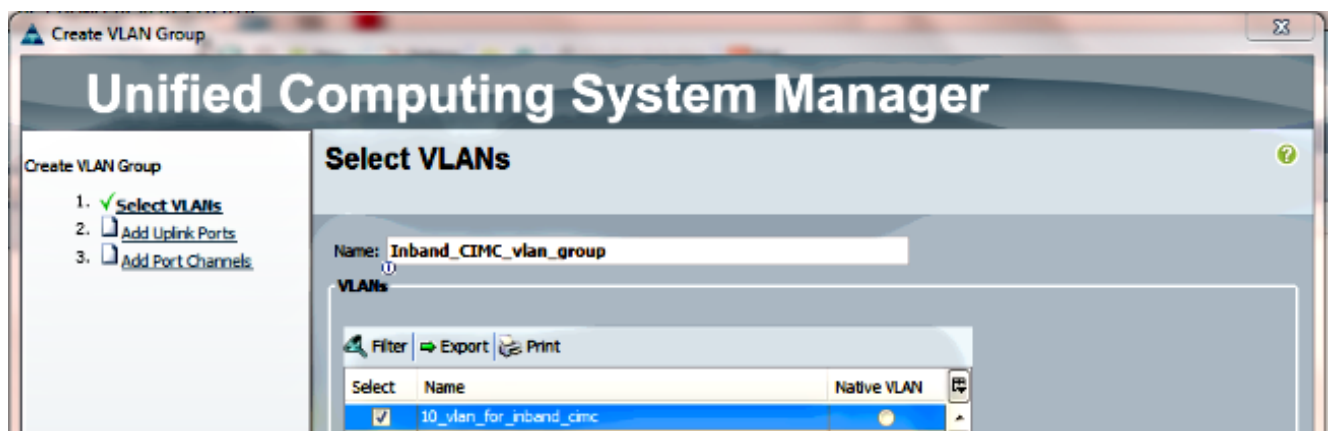

- 7. 请勿选择上行链路端口或端口通道。单击 **完成。注意:**如果要选择特定的上行链路端口或端 口通道,请阅[读VLAN组文](//www.cisco.com/c/zh_cn/td/docs/unified_computing/ucs/sw/gui/config/guide/2-2/b_UCSM_GUI_Configuration_Guide_2_2/b_UCSM_GUI_Configuration_Guide_2_2_chapter_010001.html#concept_B2E1ECE33E65492CB430B027C561D7DC)档以避免服务中断。
- 8. 验证VLAN Group是否在LAN选项卡> LAN Cloud > VLAN Groups下。

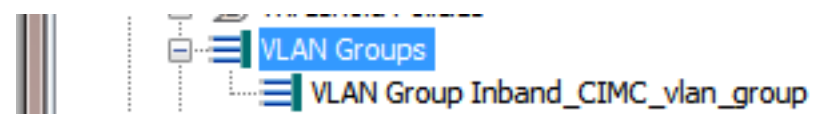

#### 3.配置带内配置文件

本节概述将之前配置的IPv4地址池、VLAN和VLAN组分配给全局带内配置文件的步骤。

1. 导航至LAN选项卡> LAN Cloud > Global Policies。

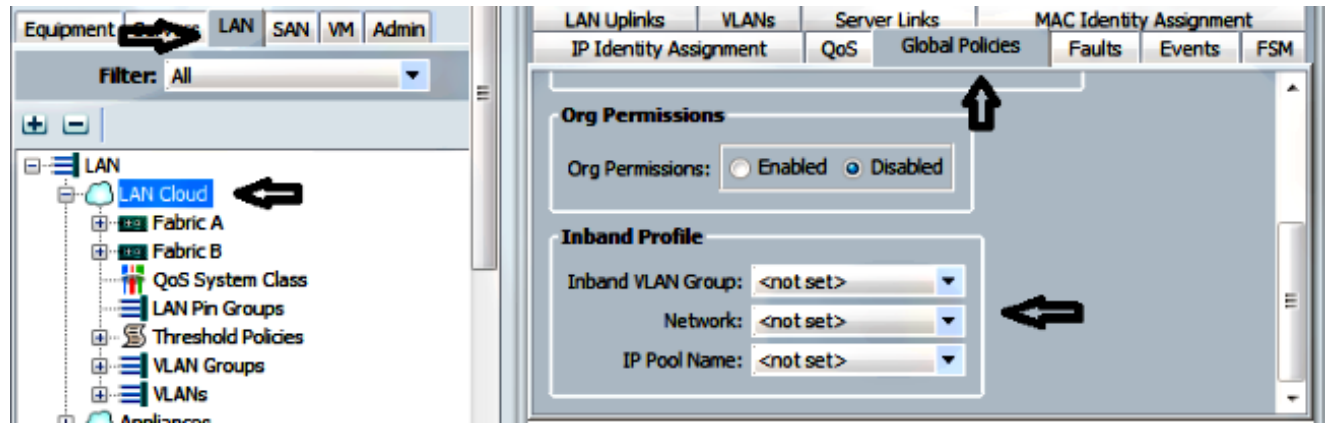

2. 在"全局策略"(Global Policies)页面的"带内配置文件"(Inband Profile)部分下:

将带内VLAN组设置为之前创建的组。

将网络设置为之前创建的VLAN。

将IP池名称设置为之前创建的IPv4地址池

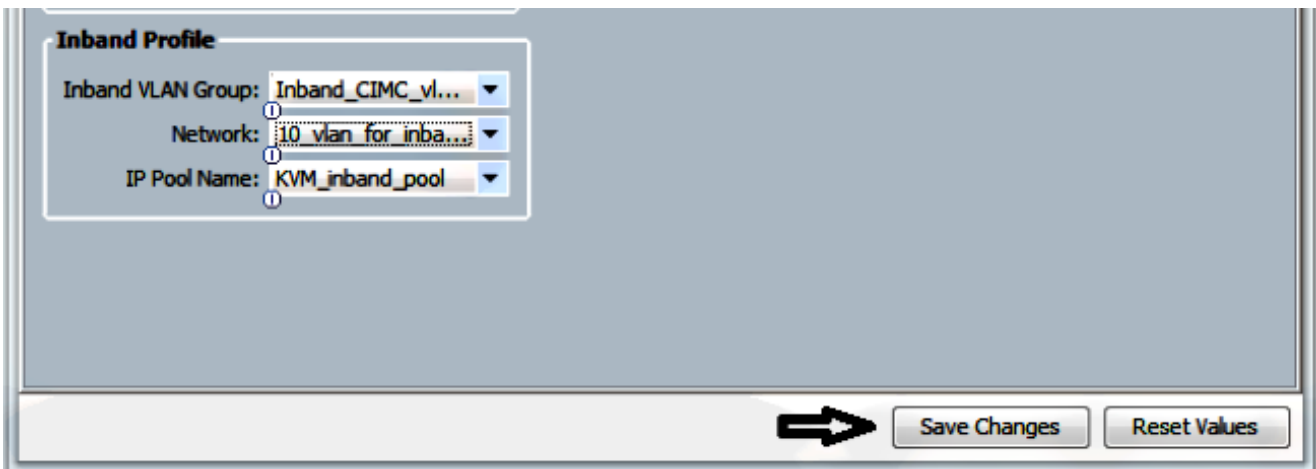

#### 4.配置服务配置文件

本节概述从之前创建的带内配置文件向服务配置文件分配带内管理IP的过程。

- 1. 导航至您的服务配置文件。
- 2. 从"常规"选项卡的"操作"下,选择"**更改管理IP地址"**。系统将显示弹出窗口。

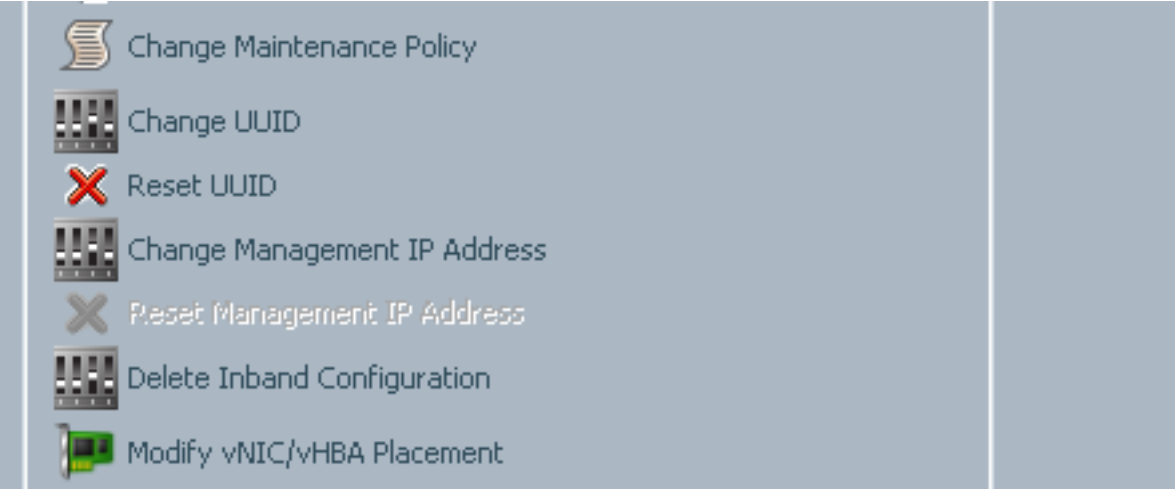

- 3. 在新窗口中, 选择"带内"选项卡。
- 4. 使用之前创建的选项填写"网络和管理IP地址策略"字段,然后单击"**确定"**。

请注意,IP地址在单击"确定"后不会更改。

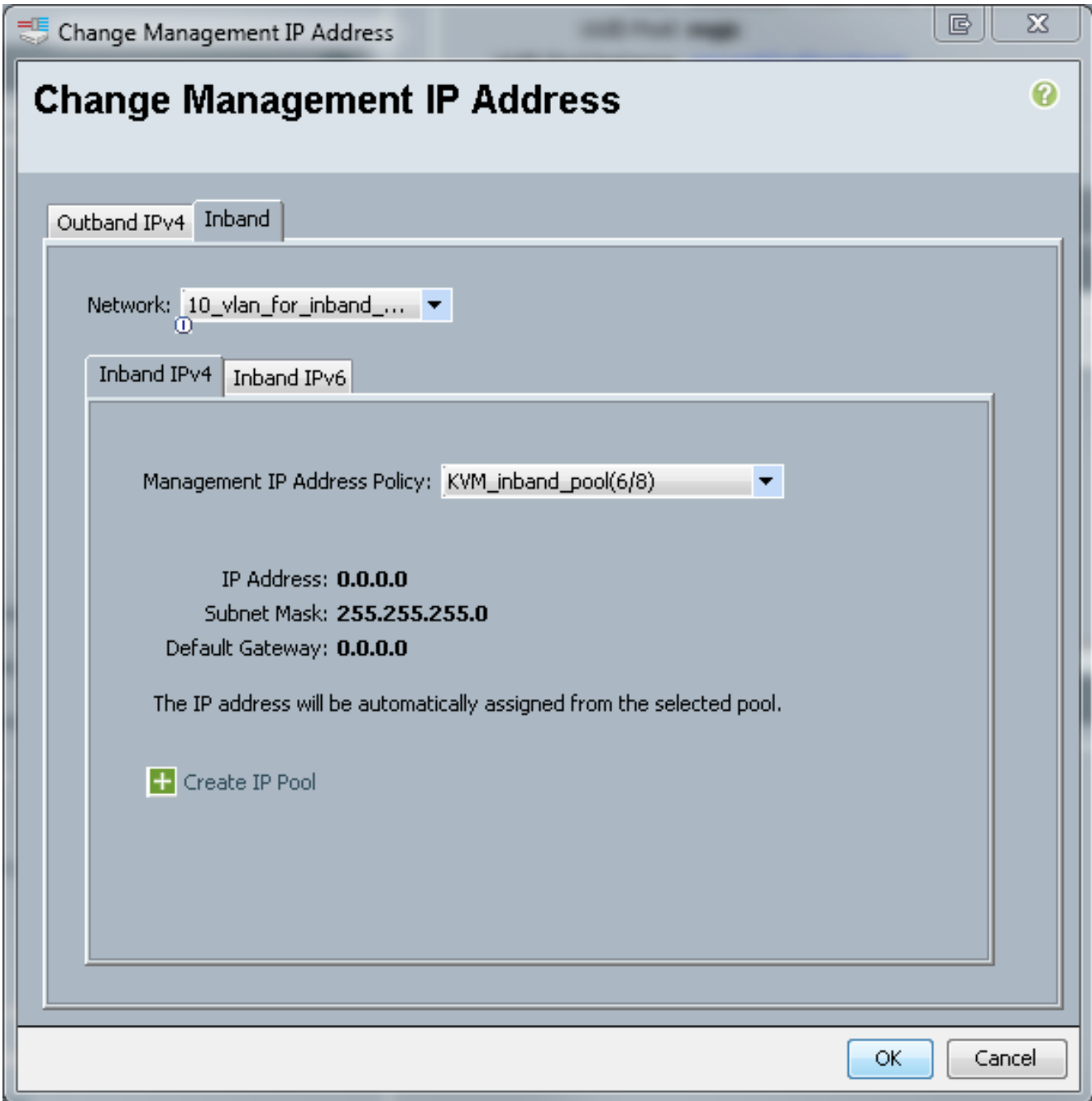

5. 从General选项卡的Management IP Address下拉菜单中,验证带内IP地址是否已分配给服务 配置文件。

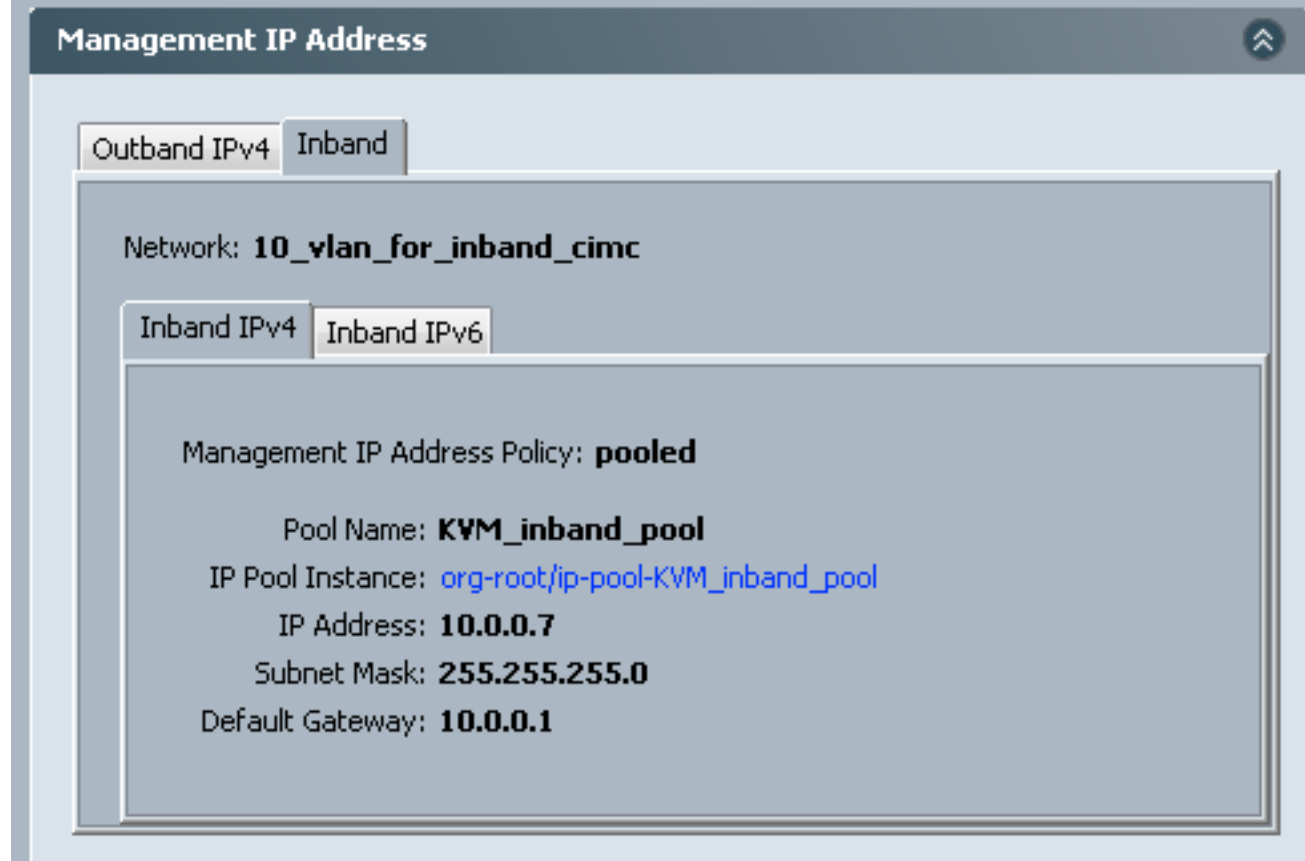

## 5.配置CIMC

本节概述了从之前创建的带内配置文件直接将带内IP地址分配给服务器CIMC的过程。

- 1. 导航至要配置带内IP地址的服务器。
- 2. 在那里,选择"资产"**选项卡**,然后选择**"CIMC"**选项卡。
- 3. 在"操作"下, 选**择更改带内管理IP**。系统将显示弹出窗口。
- 4. 使用之前创建的选项填写"网络和管理IP地址策略"字段,然后单击"**确定"**。
	- 请注意,IP地址在单击"确定"后不会更改。

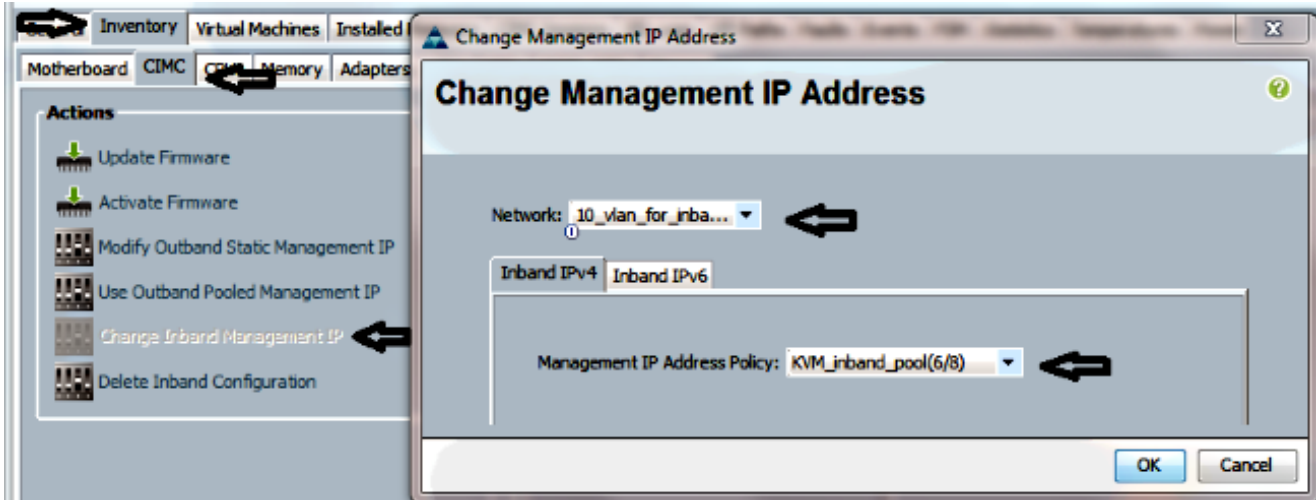

5. 要验证带内IP地址是否已直接分配给CIMC,请返回到上一屏幕的"管理地址"部分,然后选择**带** 内>带内IPv4。

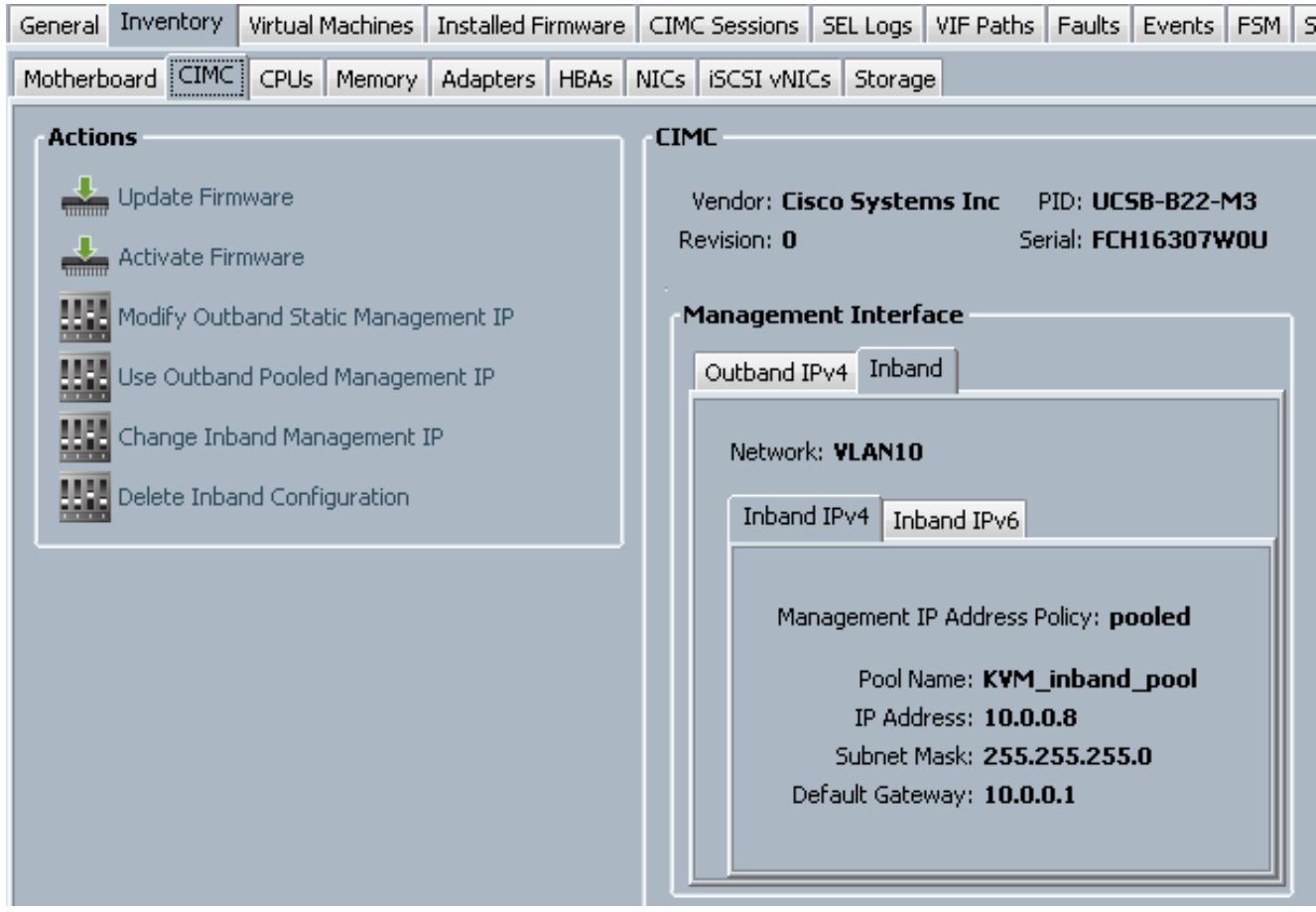

# 验证

使用本部分可确认配置能否正常运行。

## 启动KVM IPv4或IPv6

1. 单击KVM控制台旁边的>>图标。

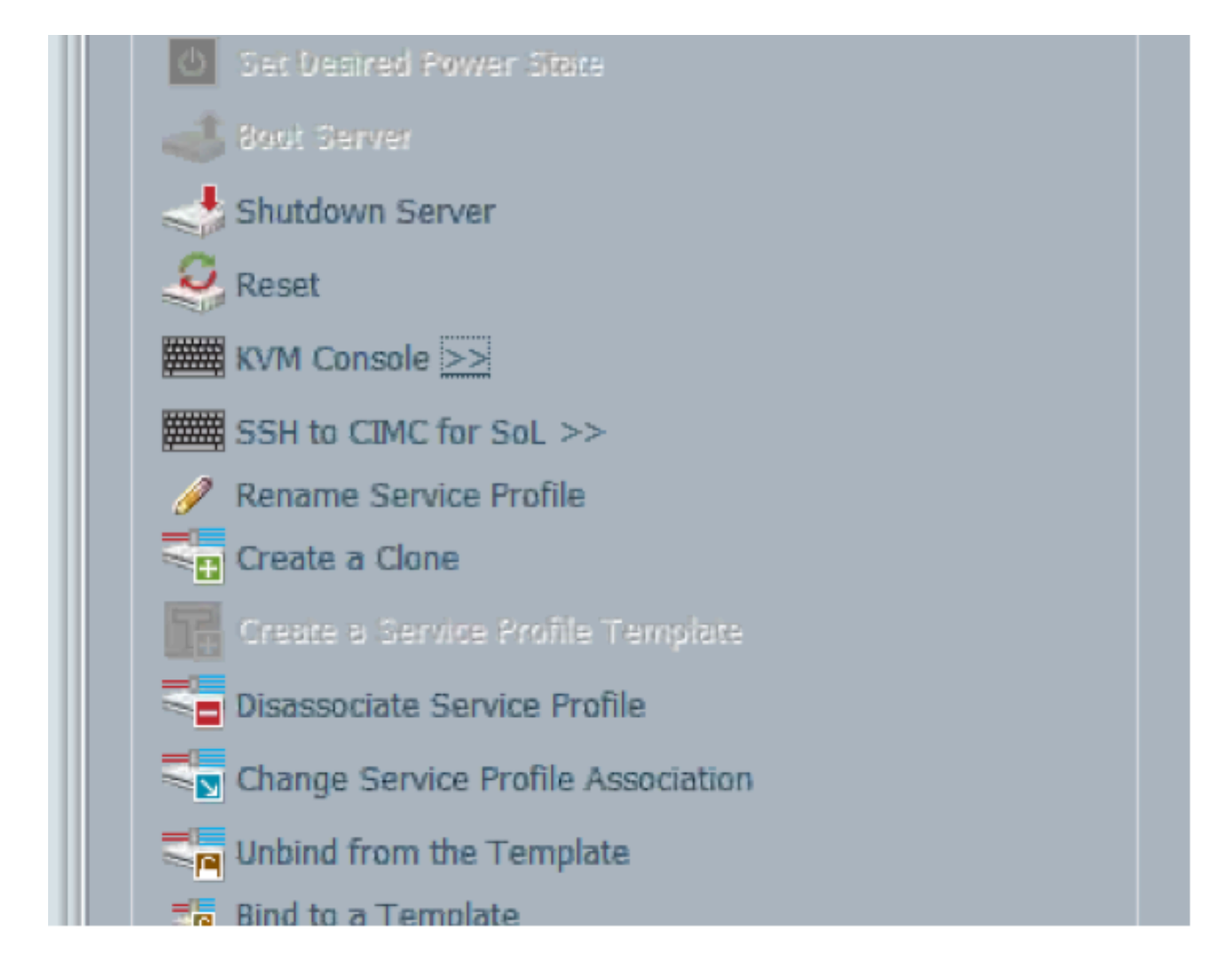

- 选择IPV4或IPV6地址以启动KVM。 2.
	- 注意:IPV6是使用的第一个默认地址。如果网络未配置IPV6,KVM将无法启动。

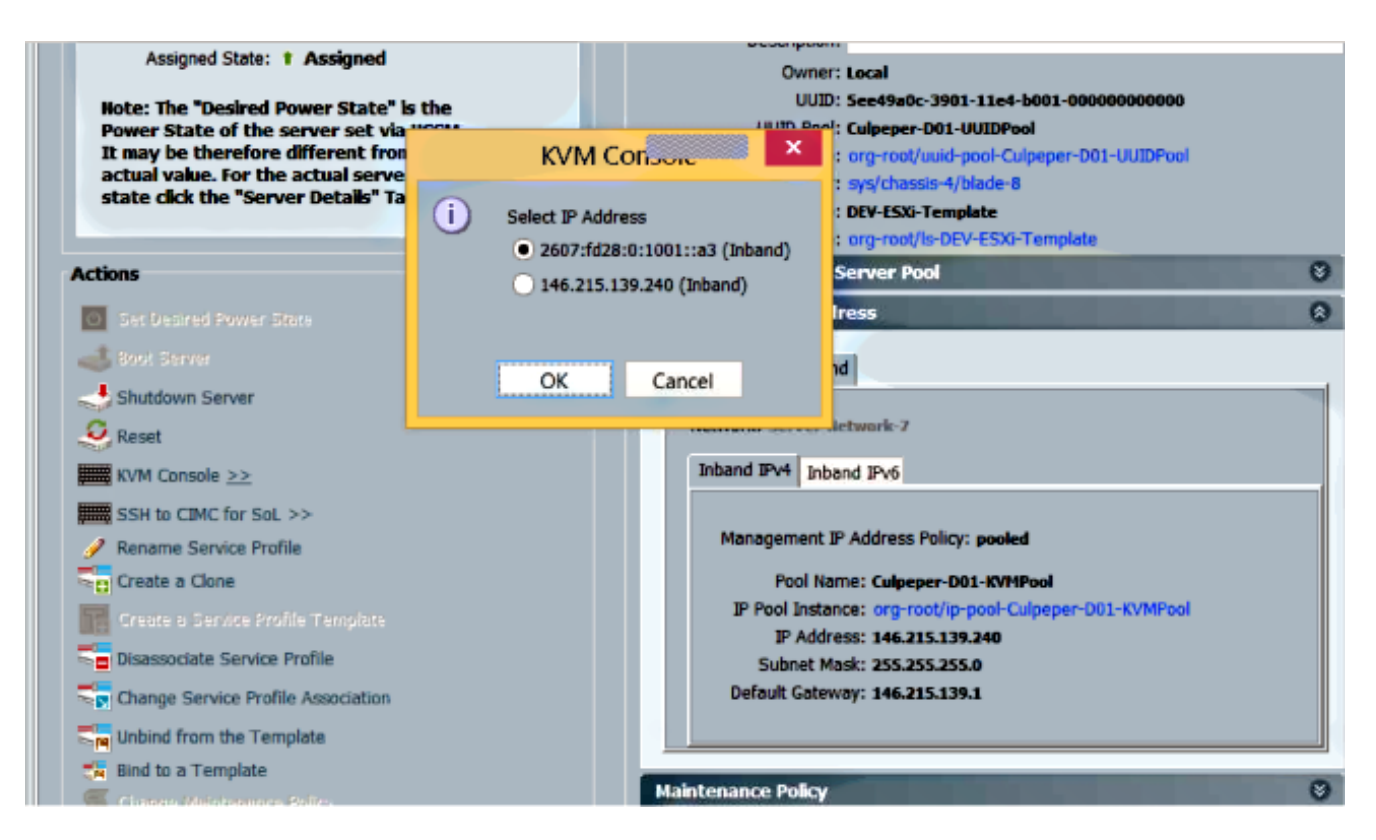

# 故障排除

目前没有针对此配置的故障排除信息。